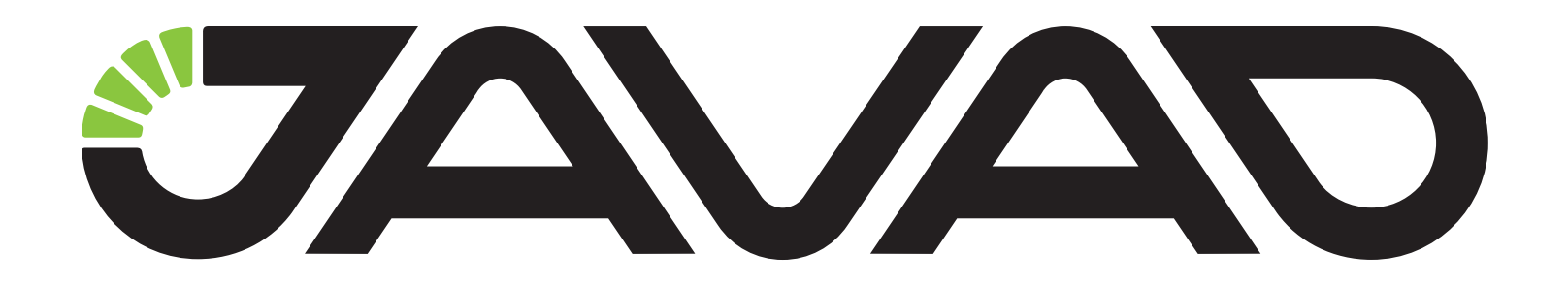

# NTRIP Caster в NetHub

## Пример настройки

Версия 1.0 Версия ПО 4.6.4.7 Ревизия от 21.03.2014

Авторское право на информацию, содержащуюся в данном руководстве, принадлежит JAVAD GNSS. Все права защищены. Никакая часть настоящего Руково́дства ни в каких целях не может<br>быть воспроизведена или передана в какой бы то ни было форме и какими бы то ни было<br>средствами, будь то электронные или механически

www.javad.com

# **NTRIP CASTER В NETHUB**

#### **1. Конфигурация NTRIP Caster**

1. Перейдите на вкладку *Настройки*.

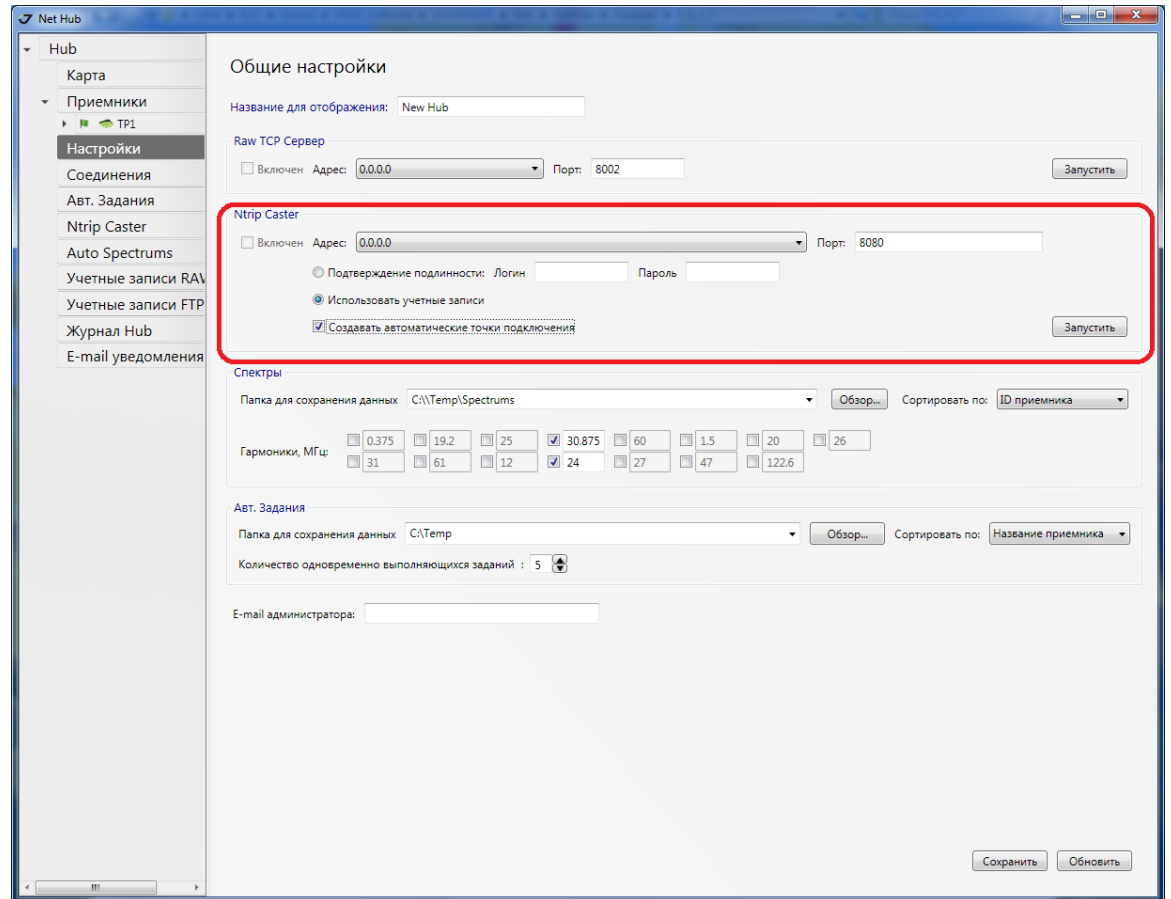

**Рисунок 1. NetHub. Настройки. NTRIP Caster**

- 2. В случае выбора схемы *Проверка подлинности* укажите логин и пароль. Их смогут использовать любые пользователи для получения поправок без ограничений.
- 3. Если Вы хотите разделять доступ клиентов к Ntrip Caster и ограничивать его возможности опциями, следует выбрать схему *Использовать учетные записи*.
- 4. Поставьте галочку *Создавать автоматические точки подключения,* если Вы хотите предоставить роверам возможность переключения на ближайшую станцию.
- 5. Нажмите кнопку *Запустить.*

### **2. Добавление референцных станций**

1. Добавьте соединения для приемников, которые будут использоваться в качестве референцных станций.

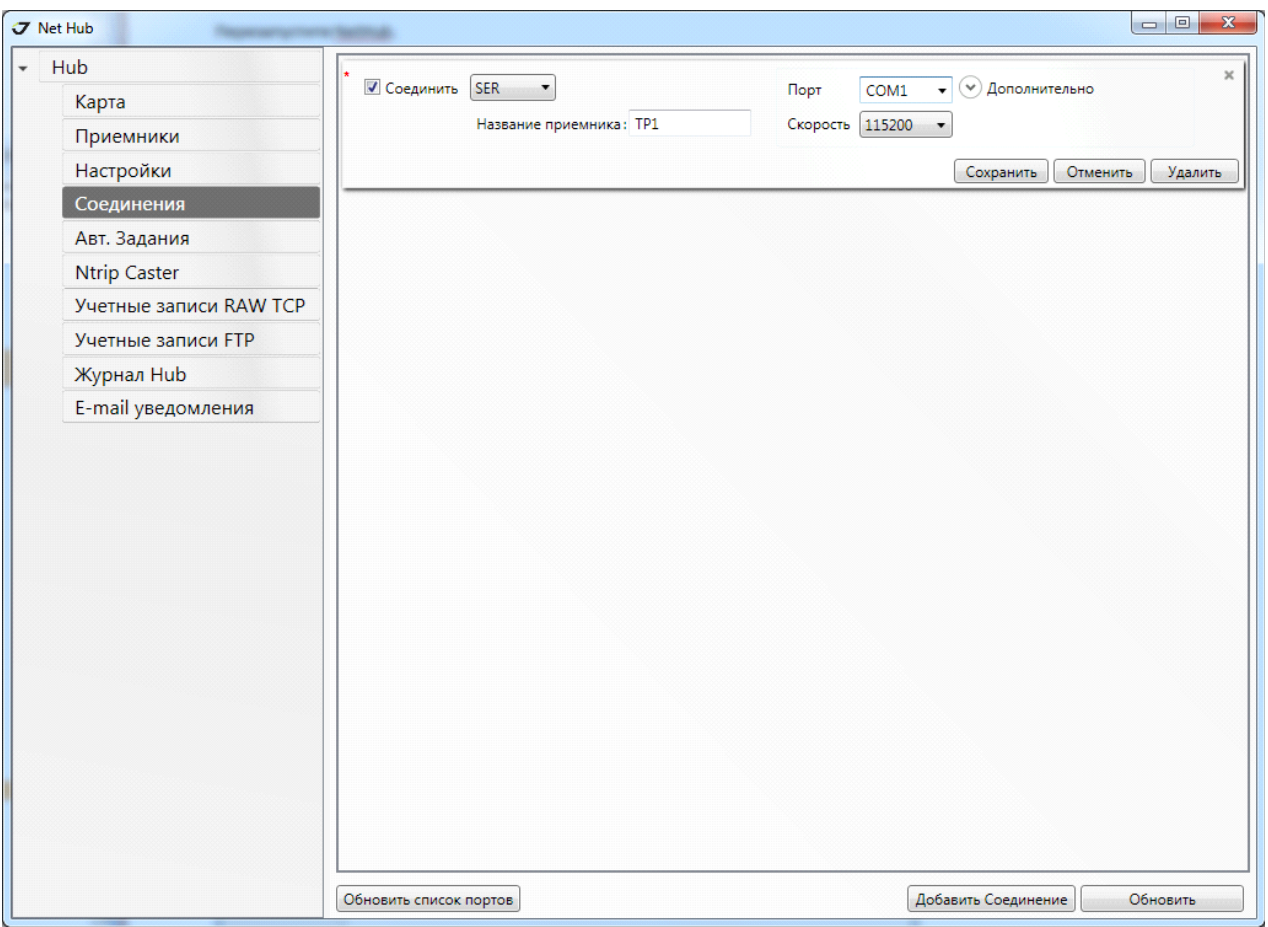

**Рисунок 2. Настройка соединения с приемником.**

Если соединение прошло успешно, приемник появится в списке слева.

2. Сконфигурируйте Точки Подключения (Mount Points) в Ntrip Caster. Для этого на вкладке приемника *База/Ровер* укажите название референцной станции, страну и город. Выберите поправки из списка.

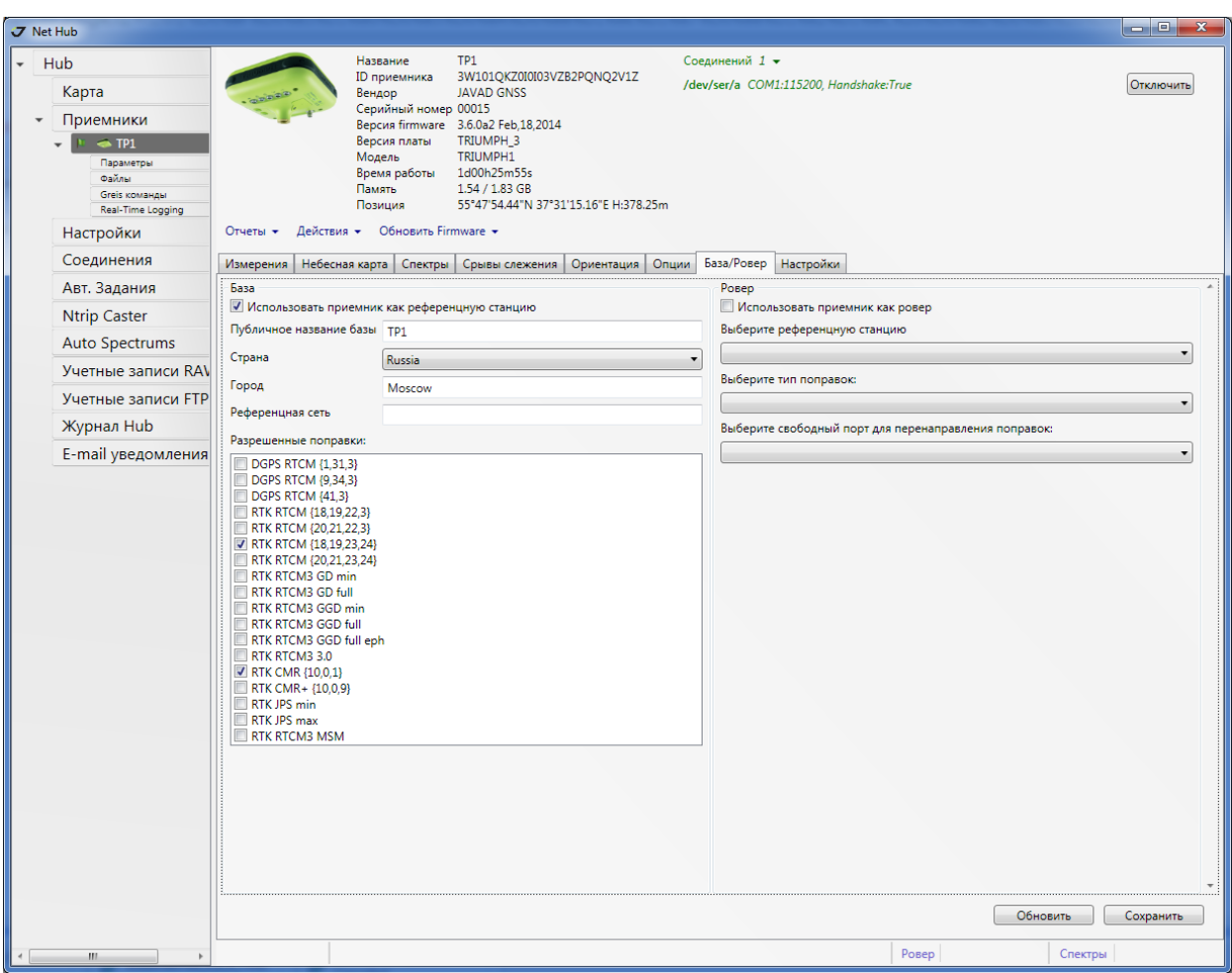

**Рисунок 3. Настройки Точки Подключения**

Название точек в таблице подключений Ntrip Caster формируется следующим образом: Публичное название базы + "\_" + номер поправки (по списку).

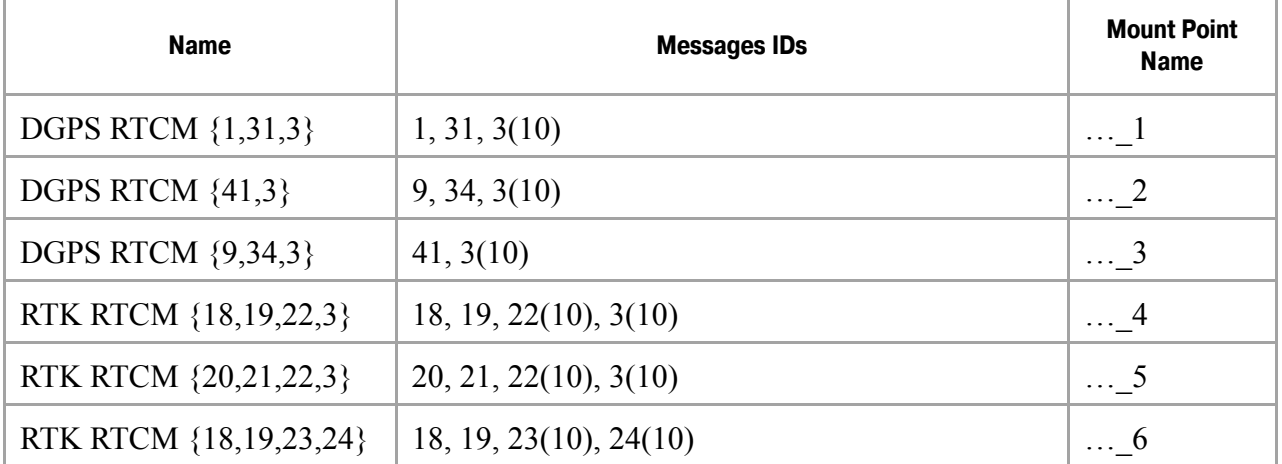

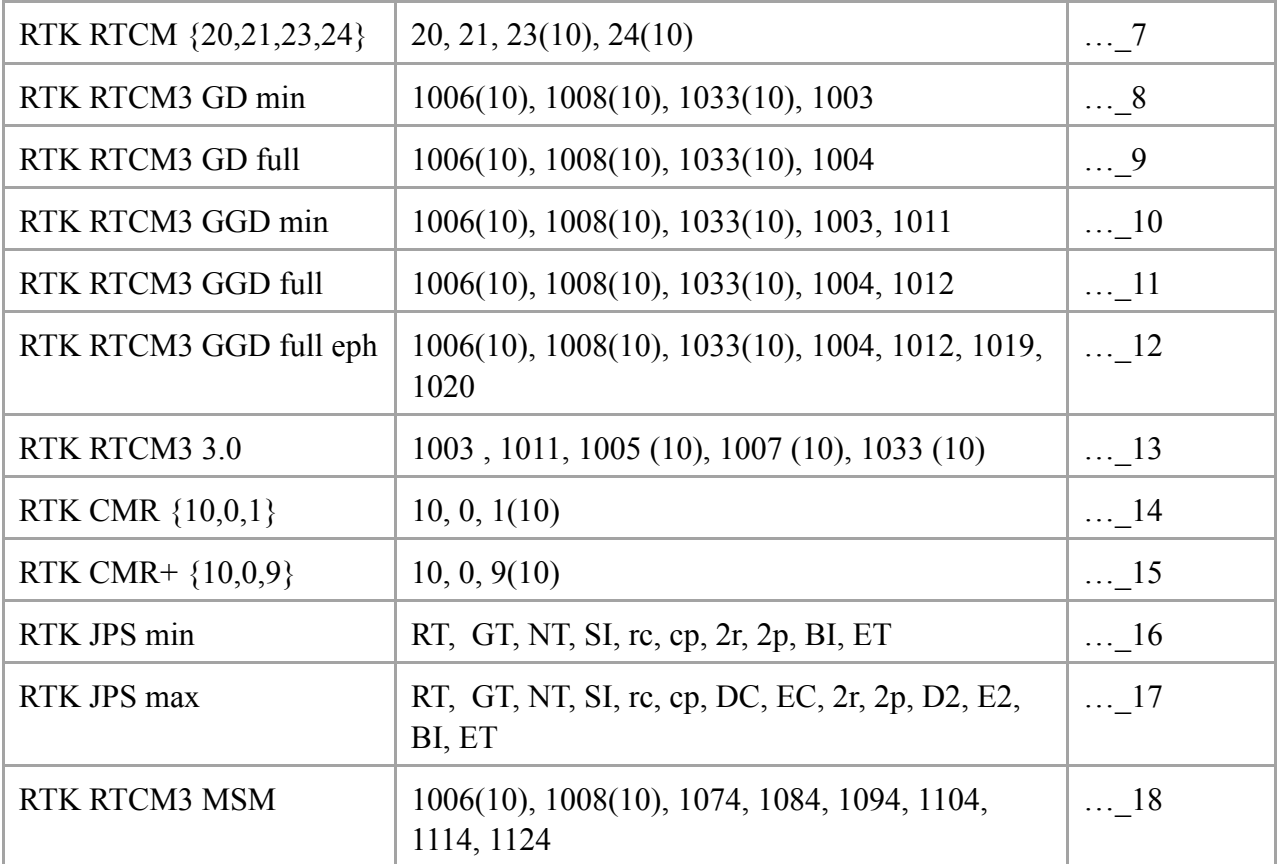

Таблицу подключений со всеми доступными точками прикрепления можно получить любым TCP-клиентом, например, браузером.

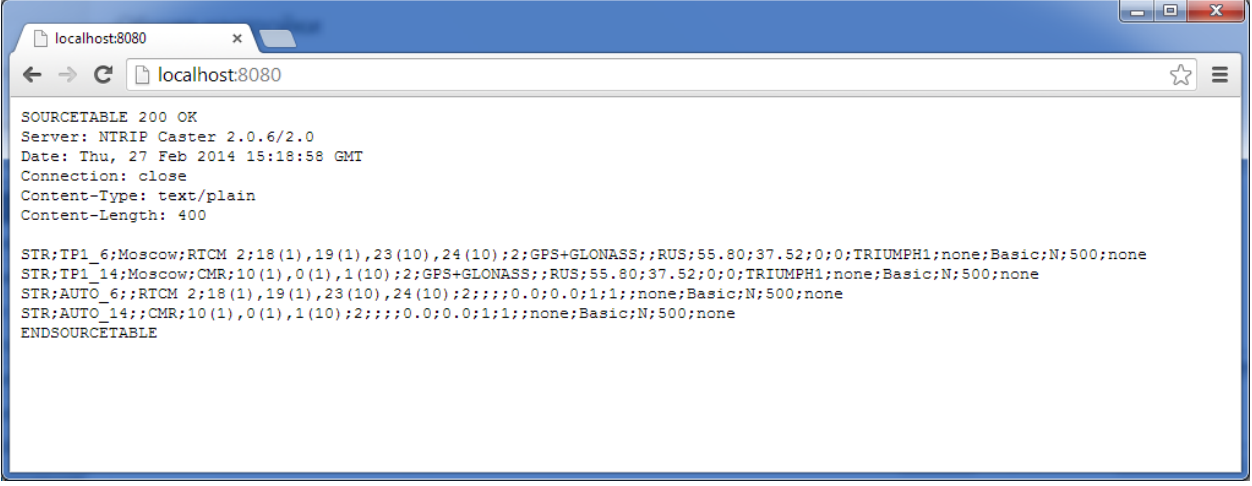

**Рисунок 4. Chrome. Таблица подключений Ntrip#Caster**

В нашем случае получились 2 точки прикрепления TP1\_6 и TP1\_14

Для каждого типа поправок создается дополнительная автоматическая точка с названием  $AUTO + " " + homep nonpab (no cnucky).$ 

Если клиент выберет автоматическую точку прикрепления, он будет переключаться на

ближайшую точку с подходящими поправками.

3. Приемнику, который будет использоваться в качестве референцной станции необходимо выставить точные координаты и тип антенны. Для этого перейдите на вкладку *Приемники Приемник(TP1)ПараметрыBase*.

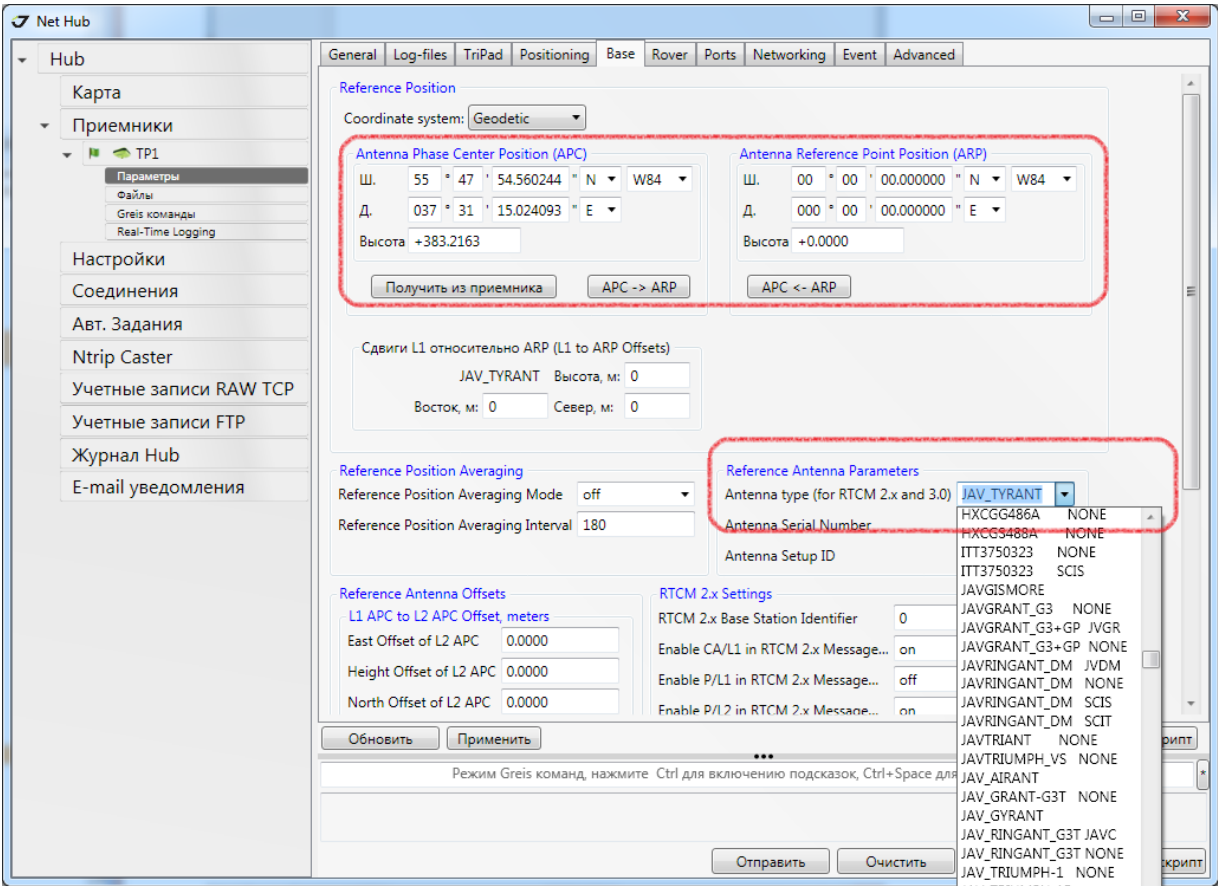

**Рисунок 5. Параметры Base. Выставление точных координат и типа антенны**

Заполнить поля координат можно вручную или получить значения из приемника. Из выпадающего списка выберите тип антенны.

#### **3. Управление NTRIP-клиентами. Учетные записи NTRIPклиентов**

1. Перейдите на вкладку *Ntrip CasterУчетные записи*. Добавьте учетную запись.

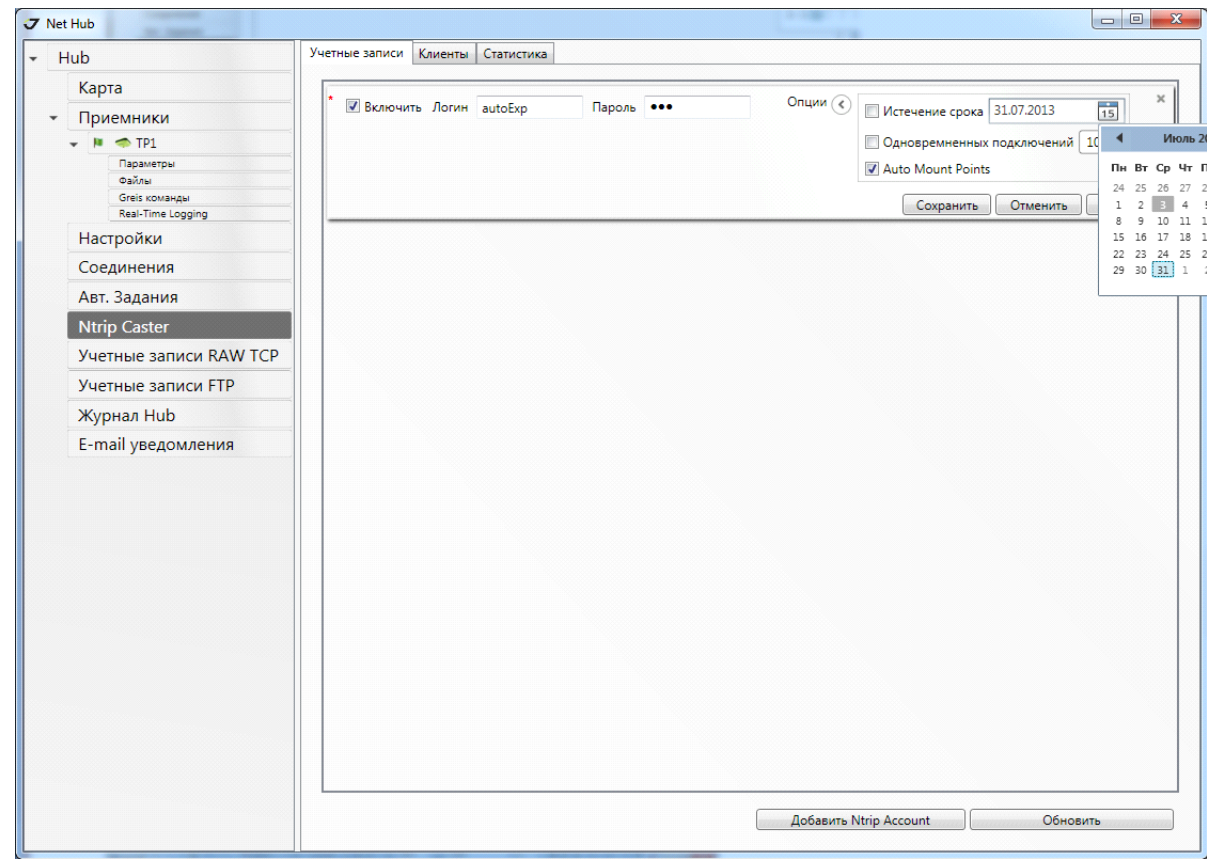

2. Задайте для нее пароль и логин. Активируйте доступ флажком *"*Включить*"*.

**Рисунок 6. Учетные записи**.

- 3. Добавьте опции. Для клиентов могут быть доступны следующие опции:
	- Ограничение по времени.
	- Ограничение по количеству подключений.
	- Ограничение доступа к автоматическим точкам.

#### **4. Мониторинг и статистика клиентов**

1. Для того чтобы наблюдать за состоянием подключенных клиентов перейдите на вкладку *Ntrip CasterКлиенты.*

В таблице показаны клиенты, подключенные в данный момент к Ntrip Caster. Клиенты сгруппированы по учетным записям. Для каждого клиента предоставляется следующая информация:

- Название точки подключения
- Время начала подключения
- Продолжительность подключения
- $\sigma$  Net Hub  $\begin{array}{|c|c|c|c|c|}\hline \multicolumn{1}{|c|}{\mathbf{a}} & \multicolumn{1}{|c|}{\mathbf{x}} \\\hline \end{array}$ Учетные записи Клиенты Статистика  $\overline{\phantom{a}}$  Hub Карта → Учетная запись: autoExp Соединений: 2 • Приемники Точка подключения: AUTO\_6 (ТР1\_6) Начало: 2013/07/03 10:24:26 Время подключения: 00 мин 15 сек Трафик: 9.84(KB)  $\rightarrow$   $\mu$   $\rightarrow$  TP1 Точка подключения: TP1\_6  $\overline{\mathbf{v}}$ Начало: 2013/07/03 10:24:26 Время подключения: 00 мин 15 сек Трафик: 9.84(КВ) Настройки Соединения Авт. Задания Ntrip Caster Учетные записи RAV Учетные записи FTP Журнал Hub E-mail уведомления
- Трафик, отданный клиенту

**Рисунок 7. Ntrip Caster. Клиенты**

- 2. Для получения статистики по Ntrip-клиентам перейдите на вкладку *Ntrip CasterСтатистика*. Выберите период времени и нажмите кнопку *Получить*. Таблица содержит по одной строке для каждой учетной записи и включает следующую информацию:
	- Количество подключений
	- Суммарное время всех подключений в минутах.

| Hub                              | Статистика<br>Учетные записи Клиенты            |                     |                        |                           |
|----------------------------------|-------------------------------------------------|---------------------|------------------------|---------------------------|
| Карта                            | $\bullet$ $\Pi$ o 7/3/2013<br>Период С 6/3/2013 | Получить            |                        |                           |
| Приемники                        |                                                 |                     |                        |                           |
| $\rightarrow$ $\blacksquare$ TP1 | Учетная запись                                  |                     | Количество подключений | Общее время подключения   |
| Настройки                        | autoExp                                         |                     | 12                     | 13 мин                    |
| Соединения                       | Точка подключения                               | Начало              | Завершение             | Время подключения         |
| Авт. Задания                     | AUTO_6                                          | 2013/07/01 16:16:40 | 2013/07/01 16:16:53    | 00 мин 13 сек             |
| <b>Ntrip Caster</b>              | AUTO 6                                          | 2013/07/01 16:16:46 | 2013/07/01 16:16:53    | 00 мин 07 сек             |
| Учетные записи RAV               | AUTO_6                                          | 2013/07/01 16:17:05 | 2013/07/01 16:17:25    | 00 мин 20 сек             |
| Учетные записи FTP               | AUTO_6                                          | 2013/07/01 16:17:13 | 2013/07/01 16:17:33    | <b>00 мин 20 сек</b>      |
| Журнал Hub                       | AUTO_6                                          | 2013/07/01 16:36:49 | 2013/07/01 16:38:44    | 02 мин 55 сек             |
| E-mail уведомления               | AUTO_6                                          | 2013/07/01 16:38:46 | 2013/07/01 16:39:03    | 00 мин 17 сек             |
|                                  | AUTO_6                                          | 2013/07/01 16:39:04 | 2013/07/01 16:42:30    | 03 мин 26 сек             |
|                                  | TP1_6                                           | 2013/07/01 16:39:04 | 2013/07/01 16:42:30    | 03 мин 26 сек             |
|                                  | AUTO_6                                          | 2013/07/01 16:53:49 | 2013/07/01 16:54:25    | 01 мин 36 сек             |
|                                  | TP1_6                                           | 2013/07/01 16:53:49 | 2013/07/01 16:54:25    | 01 мин 36 сек             |
|                                  | AUTO_6                                          | 2013/07/03 10:24:26 | 2013/07/03 10:25:19    | 01 мин 53 сек             |
|                                  | TP1_6                                           | 2013/07/03 10:24:26 | 2013/07/03 10:25:19    | 01 мин 53 сек             |
|                                  |                                                 |                     |                        | Экспорт в Excel<br>Печать |
|                                  |                                                 |                     |                        |                           |

**Рисунок 8. Ntrip Caster. Статистика**

Детальная статистика для одной учетной записи показывает список всех подключений за данный период. Для каждого подключения доступна следующая информация:

- Название точки подключения
- Время подключения
- Время отключения
- Продолжительность подключения

Как общую, так и детальную статистику можно распечатать и экспортировать в таблицу Excel.

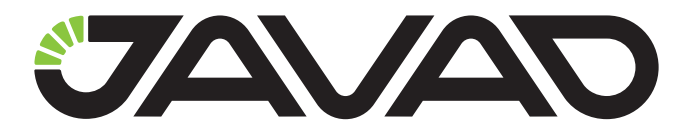

900 Rock Avenue, Сан-Хосе, CA 95131 США Телефон: +1(408)770-1770 Факс: +1(408)770-1799 www.javad.com

Все права защищены © JAVAD GNSS, Inc., 2014